# **IPUMS EESCME**

# IPUMS Data Training Exercise:

# An introduction to IPUMS NHIS

# (Exercise 2 for SPSS)

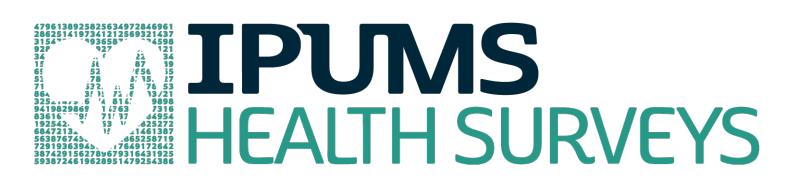

# Learning goals

- Create and download an NHIS data extract
- Decompress data file and read data into SPSS
- Analyze the data using sample code

# **Summary**

In this exercise, you will gain an understanding of how the NHIS dataset is structured and how it can be leveraged to explore your research interests. This exercise will use the NHIS dataset to explore associations among BMI, poverty, health status, sleep, and frequency of exercise. You will create a data extract that includes the variables AGE, SEX, POORYN, HEALTH, BMI, HRSLEEP, and VIG10FWK; then you will use the sample code to analyze these data.

# SPSS Code to Review

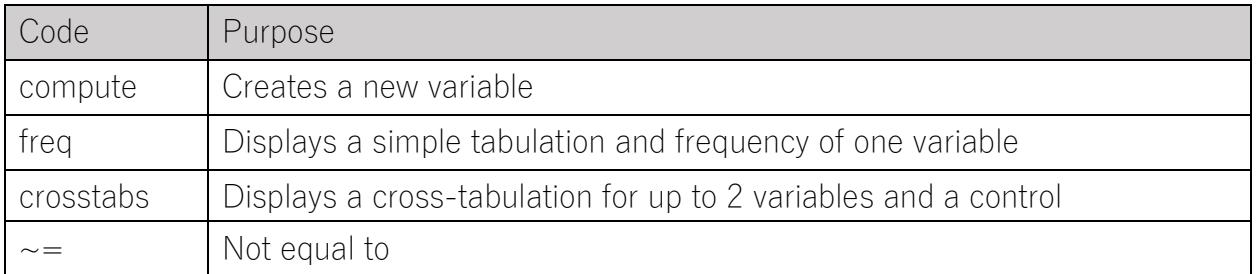

## Common Mistakes to Avoid

- Excluding cases you don't mean to. Avoid this by turning off weights and select cases after use or using the temporary command, otherwise changes in selected cases will apply to all subsequent analyses.
- Terminating commands prematurely or forgetting to end commands with a period (.) Avoid this by carefully noting the use of periods in this exercise.

# Registering with NHIS

Go to [https://nhis.ipums.org/nhis/,](https://nhis.ipums.org/nhis/) click on Log in and login if you are a registered user. If you are a first time user, click on Create an account, enter an email address and password, and then submit your user information so you can create NHIS data extracts.

## Make a Data Extract

Return to the homepage and click on Browse and Select Data.

#### Select Samples

 Click the Select Samples button, and check the box for the 2004 through 2010 samples. Click the submit sample selections button.

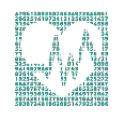

#### Select Variables

- The variable drop-down menus allow you to explore variables by topic. For example, you might expect to find variables about sleep under the "Health Behaviors" group.
- The search tool allows you to search for variables. Observe the options for limiting your search results by variable characteristics or variable type.
- You may add a variable to your cart by clicking on the plus sign in the "Add to Cart" column of the topical variable list, or list of search results.
- You may view information about the variable by clicking on the variable name, and navigating through the tabs that include a description of the variable, codes and value labels, the universe of persons asked the question, and information on the comparability of the variable among other pieces of information. If you are reviewing variable-specific information, you may click on the "Add to Cart" button near the top of the screen to add this variable to your data cart.
- Using the drop down menu or search feature, select the following variables and add them to your data cart using the plus symbol to the left of the variables:
	- o AGE: Age
	- o SEX: Sex
	- o POORYN: Above or below poverty threshold
	- o HEALTH: Health status
	- o BMI: Body Mass Index
	- o HRSLEEP: Usual hours of sleep per day
	- o VIG10FWK: Frequency of vigorous activity (10+ min) per week

#### Review and submit your extract

- Click the green VIEW CART button under your data cart.
- Review variable selection. Note that additional variables are in your data cart. The data extract system automatically supplies variables that indicate the sample (YEAR), are needed for variance estimation (SERIAL, PERNUM), and are used for

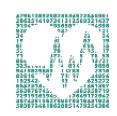

weighting the variables and years selected. Click the green Create Data Extract button.

- Review the 'Extract Request Summary' screen, describe your extract, and click Submit Extract.
- You will receive an email when the data is available to download.
- To access the page to download the data, follow the link in the email, or click on the Download or Revise Extracts link on the homepage.

## Getting the data into your statistics software

The following instructions are for SPSS. If you would like to use a different stats package, see:<https://ipums.org/support/exercises>

#### Download the data

- Go to<https://nhis.ipums.org/nhis/> and click on Download or Revise Extracts.
- Right-click on the Data link next to the extract you created.
- Chpoose "Save Target As..." (or "Save Link As...").
- Save into "Documents" (Documents should pop up as the default location).
- Do the same for the SPSS link next to the Data link.

#### Decompress the data

- All IPUMS extracts are compressed. We recommend [7zip](http://www.7-zip.org/download.html) for Windows users. Macs can open these types of files without additional software.
- Find the "Documents" folder under the Start menu.
- Right click on the ".dat" file.
- Use your decompression software to extract the .dat files.
- Double-check that the Documents folder contains three files starting with "nhis\_000...".

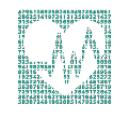

#### Read the data

- Double click on the ".sps" file, which should automatically have been named "nhis\_000...".
- The first two lines should read:

```
cd ".".
data list file = "nhis 000..."/
```
 Change the first line to read: cd (location where you've been saving your files). For example:

cd "C:\Documents".

• Change the second line to read:

```
data list file = "C: \Documents\nhis_000...dat"/
```
- Under the "Run" menu, select "All"; an output viewer window will open.
- Use the Syntax Editor for the SPSS code below, highlight the code, and choose "Selection" under the Run menu.

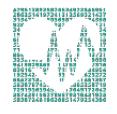

# Analyze the Sample

#### Part 1: Group Means

- 1. On the website, find the codes page for the HRSLEEP and HEALTH variables. What code values for HRSLEEP should be excluded to avoid skewing the average number of hours slept? How would you restrict the code values for HEALTH to eliminate unknown responses?
- 2. Suppose you wanted to study the relationship between hours of sleep and health status. Determine the average reported hours of sleep per night by health status. On average, how many hours does an individual with excellent health in this sample sleep per night?

 $\_$  , and the set of the set of the set of the set of the set of the set of the set of the set of the set of the set of the set of the set of the set of the set of the set of the set of the set of the set of the set of th

```
select if (hrsleep>0 & hrsleep<25 & health<7).
```

```
means tables = hrsleep by health
```

```
/cells mean count stddev.
```
3. Is there a noticeable trend between health status and hours of sleep using this sample?

 $\_$  , and the set of the set of the set of the set of the set of the set of the set of the set of the set of the set of the set of the set of the set of the set of the set of the set of the set of the set of the set of th

 $\_$  , and the set of the set of the set of the set of the set of the set of the set of the set of the set of the set of the set of the set of the set of the set of the set of the set of the set of the set of the set of th

4. Does the trend change for people under 60 in this sample?

```
select if (hrsleep>0 & hrsleep<25 & health<7 & age<60).
means tables = hrsleep by health
     /cells mean count stddev.
```
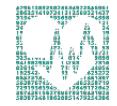

#### Part 2: Weighting the Data

To get a more accurate estimation of demographic patterns from the sample, you will have to use the person weight.

5. Without weights, what proportion of people in this sample was below the poverty threshold in 2010? \_\_\_\_\_\_\_\_\_\_\_\_\_\_\_\_\_\_\_\_\_\_\_\_\_\_\_\_\_\_\_\_\_\_\_\_\_\_\_\_\_\_\_\_\_\_\_\_\_\_\_\_\_\_\_

```
crosstabs
  /tables = year by pooryn
  /cells = count row.
```
6. Using weights, what proportion of the population was below the poverty threshold in 2010? \_\_\_\_\_\_\_\_\_\_\_\_\_\_\_\_\_\_\_\_\_\_\_\_\_\_\_\_\_\_\_\_\_\_\_\_\_\_\_\_\_\_\_\_\_\_\_\_\_\_\_\_\_\_\_\_\_\_\_\_\_\_\_\_\_\_

```
weight by perweight.
crosstabs
  /tables = year by pooryn
  /cells = count row.
```
7. Using the household weight (and you must exclude all but one individual from a household), what proportion of households was below the poverty threshold in 2010? \_\_\_\_\_\_\_\_\_\_\_\_\_\_\_\_\_\_\_\_\_\_\_\_\_\_\_\_\_\_\_\_\_\_\_\_\_\_\_\_\_\_\_\_\_\_\_\_\_\_\_\_\_\_\_\_\_\_\_\_\_\_\_\_\_\_

```
select if (pernum=1).
weight by hhweight.
crosstabs
   /tables = year by pooryn
   /cells = count row.
```
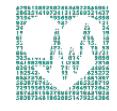

#### Part 3: Generating Variables

Generate a variable that is 0 when an individual exercises less than 3 times a week, and 1 when an individual exercises 3 or more times a week. \*NOTE: Graphing procedures (in Part 4 of this exercise) across statistical packages do not consistently allow for all weight and variance estimation options. Because this section generates variables used in the graphing section of this exercise, neither Part 3 nor Part 4 of this exercise use weights.

8. Check the output of the do file in the Log window to find the codes for VIG10FWK. Which code means "Never"? \_\_\_\_\_\_\_\_\_\_\_\_\_\_\_\_\_\_\_\_\_\_\_\_\_\_\_\_\_\_\_\_\_\_\_\_\_\_\_\_\_\_\_\_\_\_\_

Note: You'll have to exclude codes above 28 when defining when exer3 is greater than 3 times a week.

9. What is the average difference in BMI for an individual in this sample who exercises at least 3 times a week compared to someone who exercises fewer than 3 times per week?

Remember to restrict the codes for BMI so unknown and missing codes are excluded.

```
compute exer3 = 0.
if(vig10fwk>=3 & vig10fwk<=28) exer3 = 1.
select if (bmi>0 & bmi<99).
means bmi by exer3.
```
10. What percent of more frequent exercisers report excellent health? \_\_\_\_\_\_\_\_\_\_\_\_\_\_\_

11. What percent of less frequent exercisers report excellent health?

```
select if (health<6).
crosstabs
  /tables = health by exer3
  /cells = count column.
```
#### Part 4: Graphing

#### Create a graph to show the mean BMI over age for males and females.

- 12. How does the universe for BMI appear on this graph?
- 13. Approximately at what age does BMI peak for:

women? \_\_\_\_\_\_\_\_\_\_\_\_\_\_\_\_\_\_\_\_\_\_\_ men? \_\_\_\_\_\_\_\_\_\_\_\_\_\_\_\_\_\_\_\_\_\_\_\_\_\_\_\_\_

select if (bmi>0 & bmi<99).

graph

/line (simple) = mean(bmi) by age by sex.

#### Introduce the variable POORYN

14. Create a graph to show how an associated effect of poverty status on BMI differs with gender, controlling for frequent exercise. Comment on three apparent trends.

\_\_\_\_\_\_\_\_\_\_\_\_\_\_\_\_\_\_\_\_\_\_\_\_\_\_\_\_\_\_\_\_\_\_\_\_\_\_\_\_\_\_\_\_\_\_\_\_\_\_\_\_\_\_\_\_\_\_\_\_\_\_\_\_\_\_\_\_\_\_\_\_

\_\_\_\_\_\_\_\_\_\_\_\_\_\_\_\_\_\_\_\_\_\_\_\_\_\_\_\_\_\_\_\_\_\_\_\_\_\_\_\_\_\_\_\_\_\_\_\_\_\_\_\_\_\_\_\_\_\_\_\_\_\_\_\_\_\_\_\_\_\_\_\_

\_\_\_\_\_\_\_\_\_\_\_\_\_\_\_\_\_\_\_\_\_\_\_\_\_\_\_\_\_\_\_\_\_\_\_\_\_\_\_\_\_\_\_\_\_\_\_\_\_\_\_\_\_\_\_\_\_\_\_\_\_\_\_\_\_\_\_\_\_\_\_\_

```
select if (bmi>0 & bmi<99 & pooryn~=9).
```
graph

```
\theta /bar (grouped) = mean(bmi) by exer3 by pooryn
```

```
 /panel colvar = sex.
```
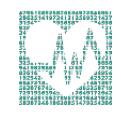

## Answers

#### Part 1: Group Means

- 1. On the website, find the codes page for the HRSLEEP and HEALTH variables. What code values for HRSLEEP should be excluded to avoid skewing the average number of hours slept? How would you restrict the code values for HEALTH to eliminate unknown responses? HRSLEEP: 00 NIU; 25 Less than 1 hour; 97 Unknown-refused; 98 Unknown-not ascertained; 99 Unknown-don't know; HEALTH: 7 Unknownrefused; 8 Unknown-not ascertained; 9 Unknown-don't know
- 2. Suppose you wanted to study the relationship between hours of sleep and health status. Determine the average reported hours of sleep per night by health status. On average, how many hours does an individual with excellent health in this sample sleep per night? 7.2 hours
- 3. Is there a noticeable trend between health status and hours of sleep using this sample? There seems to be no trend at all, except perhaps Excellent and Poor health have slightly higher averages, which could indicate people in poor health sleep to improve health and people with excellent health are associated with getting more sleep.
- 4. Does the trend change for people under 60 in this sample? When excluding the older population (perhaps with a higher incidence of poor health), better health is associated with more hours of sleep, though the differences between averages is small.

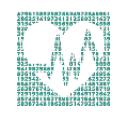

#### Part 2: Weighting the Data

- 5. Without weights, what proportion of people in this sample was below the poverty threshold in 2010? 16.48% of the sample
- 6. Using weights, what proportion of the population was below the poverty threshold in 2010? 13.76% of the sample
- 7. Using the household weight (and you must exclude all but one individual from a household), what proportion of households was below the poverty threshold in 2010? 12.91% of the sample

#### Part 3: Generating Variables

- 8. Check the output of the do file in the Log window to find the codes for VIG10FWK. Which code means "Never"? 95 Never
- 9. What is the average difference in BMI for an individual in this sample who exercises at least 3 times a week compared to someone who exercises fewer than 3 times per week? 1.2 BMI (27.7-26.5)
- 10. What percent of more frequent exercisers report excellent health? 41.37%
- 11. What percent of less frequent exercisers report excellent health? 34.19%

#### Part 4: Graphing

12. How does the universe for BMI appear on this graph? There appears to be no BMI for individuals below 18, because the universe for BMI is only for adults older than 18.

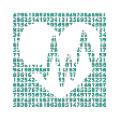

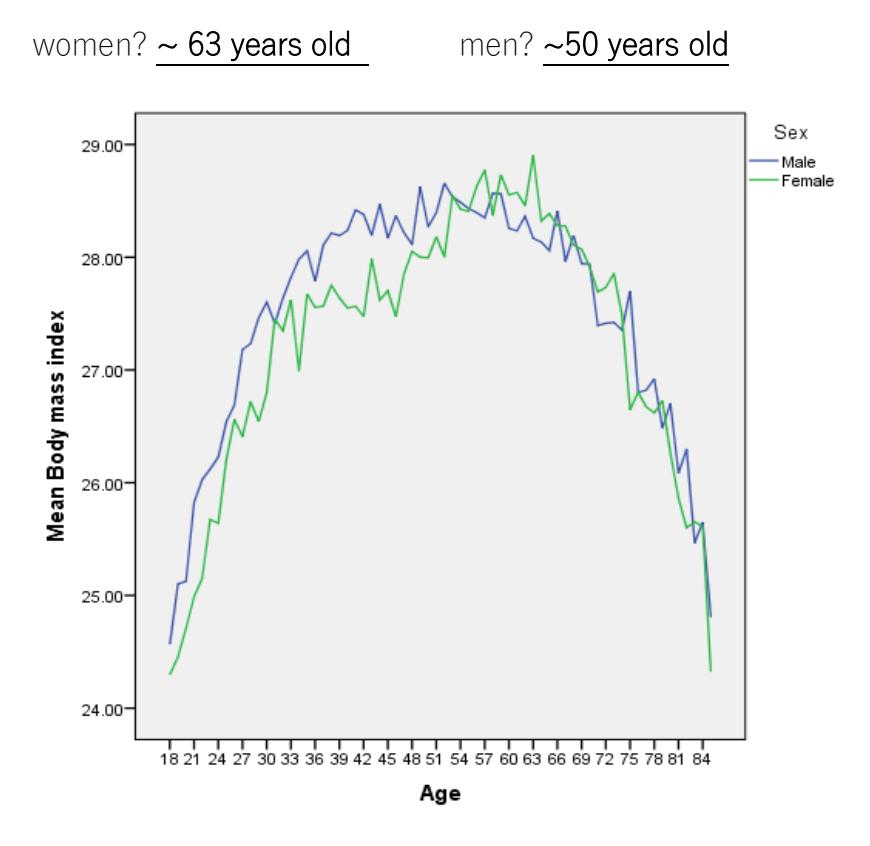

13. Approximately at what age does BMI peak for

#### Introduce the variable POORYN

14. Create a graph to show how an associated effect of poverty status on BMI differs with gender, controlling for frequent exercise. Comment on three apparent trends. Women under the poverty threshold are more likely to have a higher BMI on average whether or not they exercise. Frequent exercisers have lower BMI's on average in each category. Men under the poverty threshold seem to have a lower BMI on average controlling for exercise.

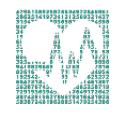

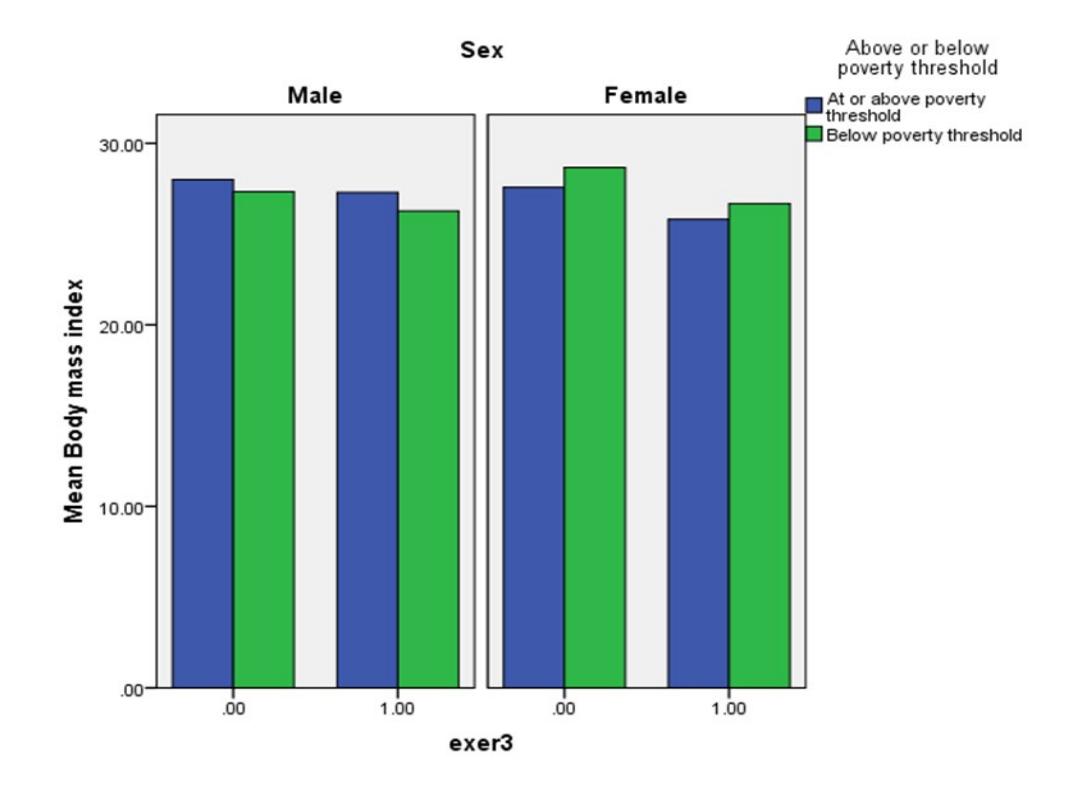

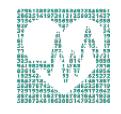